BG7495

# **ASUS Notebook PC**

◈

Ръководство на потребителя за Windows<sup>®</sup> 8

◈

## **Информация за авторските права**

Никоя част от това ръководство, включително описаните продукти и софтуер, не могат да бъдат размножавани, предавани, записвани, съхранявани в система за съхрание на данни или превеждани на други езици под каквато и да било форма и начин, с изключение на документите, които купувачът е съхранил като резервно копие, без писменото разрешение ASUSTeK COMPUTER INC. ("ASUS").

⊕

ASUS ПРЕДОСТАВЯ ТОВА РЪКОВОДСТВО В НАСТОЯЩИЯ МУ ВИД БЕЗ КАКВИТО И ДА БИЛО ГАРАНЦИИ, ПРЕКИ ИЛИ КОСВЕНИ, ВКЛЮЧИТЕЛНО, НО НЕ САМО, КОСВЕНИ ГАРАНЦИИ ИЛИ УСЛОВИЯ ЗА ПРОДАВАЕМОСТ ИЛИ ПРИГОДЕНОСТ ЗА ДАДЕНА ЦЕЛ. ПРИ НИКАКВИ ОБСТОЯТЕЛСТВА ASUS, НЕГОВИТЕ ДИРЕКТОРИ, СЛУЖИТЕЛИ ИЛИ АГЕНТИ НЕ НОСЯТ ОТГОВОРНОСТ ЗА КОСВЕНИ, СПЕЦИАЛНИ, СЛУЧАЙНИ ИЛИ ПРОИЗТИЧАЩИ ОТ ИЗПОЛЗВАНЕТО НА ПРОДУКТА ЩЕТИ (ВКЛЮЧИТЕЛНО ПРОПУСНАТИ ПЕЧАЛБИ, ЗАГУБЕНИ КЛИЕНТИ, ДАННИ, ПРЕУСТАНОВЯВАНЕ НА ДЕЙНОСТ И ДР.), ДОРИ in CAPS АКО ASUS СА БИЛИ ИНФОРМИРАНИ, ЧЕ ТАКИВА ПОВРЕДИ, ПРОИЗЛИЗАЩИ ОТ ДЕФЕКТ ИЛИ ГРЕШКА В ТОВА РЪКОВОДСТВО ИЛИ ПРОДУКТА, СА ВЪЗМОЖНИ

Продуктите и фирмените имена, посочени в това ръководство, може да са или да не са регистрирани търговски марки или да са обект на авторски права на съответните компании и са използвани само за идентифициране или обяснение, в полза на притежателите им, без недобросъвестни намерения.

ТЕХНИЧЕСКИТЕ ХАРАКТЕРИСТИКИ И ИНФОРМАЦИЯТА В ТОВА РЪКОВОДСТВО СА ПРЕДОСТАВЕНИ ЗА ВАШЕ СВЕДЕНИЕ И СА ОБЕКТ НА ПРОМЯНА ПО ВСЯКО ВРЕМЕ БЕЗ ПРЕДУПРЕЖДЕНИЕ. ТЕ НЕ ТРЯБВА ДА СЕ ТЪЛКУВАТ КАТО ЗАДЪЛЖЕНИЕ НА ASUS. ASUS НЕ НОСИ ОТГОВОРНОСТ ЗА ГРЕШКИ ИЛИ НЕТОЧНОСТИ, КОИТО МОГАТ ДА СЕ ПОЯВЯТ В РЪКОВОДСТВОТО, ВКЛЮЧИТЕЛНО ОПИСАНИЕТО НА ПРОДУКТИТЕ И СОФТУЕРА В НЕГО.

**Copyright © 2012 ASUSTeK COMPUTER INC. Всички права запазени.**

◈

## **Ограничение на отговорността**

Могат да възникнат обстоятелства, при които, поради неизпълнение на задължения от страна на ASUS, или на друга отговорност, имате право на обезщетение за вреди от ASUS. Във всеки подобен случай, независимо от основанието, на което имате право да претендирате за обезщетение от ASUS, ASUS поема отговорност за обезщетение за телесна повреда (включително смърт), и повреда на недвижима собственост и веществена лична собственост; или всякакви други действителни преки вреди, резултат от бездействие или неизпълнение на правни задължения, произтичащи от тази Гаранция, до договорената цена на всеки продукт.

ASUS носи отговорност или Ви компенсира само за загуба, вреди или искове, основани на договор, непозволено увреждане или нарушение съгласно условията на настоящата гаранция.

Това ограничение се отнася и до доставчиците и търговците на ASUS. То е максимумът, за който ASUS, неговите доставчици и Вашият дистрибутор са колективно отговорни.

ПРИ НИКАКВИ ОБСТОЯТЕЛСТВА ASUS НЕ НОСИ ОТГОВОРНОСТ ЗА КОИТО И ДА БИЛО ОТ СЛЕДНИТЕ НЕЩА: (1) ИСКОВЕ НА ТРЕТИ СТРАНИ КЪМ ВАС ПОРАДИ ЩЕТИ; (2) ЗАГУБИ ИЛИ ПОВРЕДА НА АРХИВИТЕ ИЛИ ДАННИТЕ ВИ; (3) СПЕЦИАЛНИ, СЛУЧАЙНИ ИЛИ КОСВЕНИ ЩЕТИ ИЛИ ПРОИСТИЧАЩИ ОТ ИЗПОЛЗВАНЕТО НА ПРОДУКТА ЩЕТИ (ВКЛЮЧИТЕЛНО ПРОПУСНАТИ ПОЛЗИ ИЛИ НЕОСЪЩЕСТВЕНИ ИКОНОМИИ, ДОРИ И В СЛУЧАЙ, ЧЕ ASUS, ДОСТАВЧИЦИТЕ ИЛИ ТЪРГОВЦИТЕ СА ИНФОРМИРАНИ ЗА ВЪЗМОЖНОСТТА ТАКИВА ДА ВЪЗНИКНАТ.

## **Сервиз и поддръжка**

Посетете ни на **http://support.asus.com**

♠

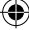

# Съдържание

 $\bigoplus$ 

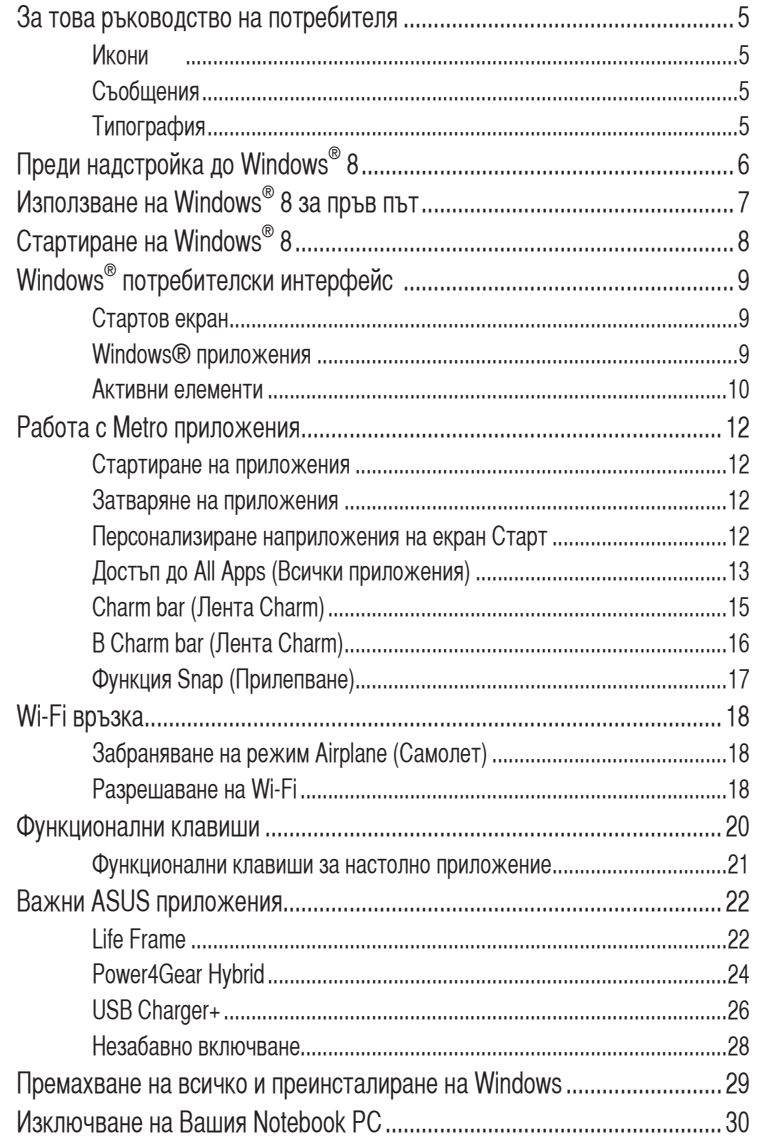

 $\bigoplus$ 

**Contract** 

 $\bigoplus$ 

# <span id="page-4-0"></span>**За това ръководство на потребителя**

Това ръкодство на потребителя Ви дава общ преглед на работата с Windows $^\circledast$  8, както и с ексклузивните софтуерни приложения на ASUS, включени с Вашия Notebook PC.

Докато четете, ще се натъквате на определени икони, съобщения и типография, които се използват както следва:

#### **Икони**

Иконите по-долу показват кое устройство се използва за извършване на серии от задачи или процедури на Вашия Notebook PC.

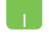

= Използване на тъчпада.

= Използване на клавиатурата.

## **Съобщения**

С цел подчертаване на ключова информация в това ръководство на потребителя, съобщенията са показани както следва:

> **ВАЖНО!** Това съобщение съдържа много важна информация, която трябва да се следва, за да се завърши дадена задача.

> **ЗАБЕЛЕЖКА:** Това съобщение съдържа допълнителна информация и съвети, които могат да Ви помогнат да завършите дадена задача.

> **ПРЕДУПРЕЖДЕНИЕ!** Това съобщение съдържа важна информация, която трябва да се спазва, за да сте в безопасност докато извършвате определени задача и за да се предотврати повреда на данните и компонентите на Вашия Notebook PC.

## **Типография**

- **Получер** = Показва меню или елемент, които трябва да бъдат избрани.
- Курсив = Показва клавишите, които трябва да натиснете на клавиатурата.

5

# <span id="page-5-0"></span>**Преди надстройка до Windows® 8**

За по-плавен преход от предишната Ви операционна система, прочетете системните изисквания по-долу преди надстройка до Windows® 8:

⊕

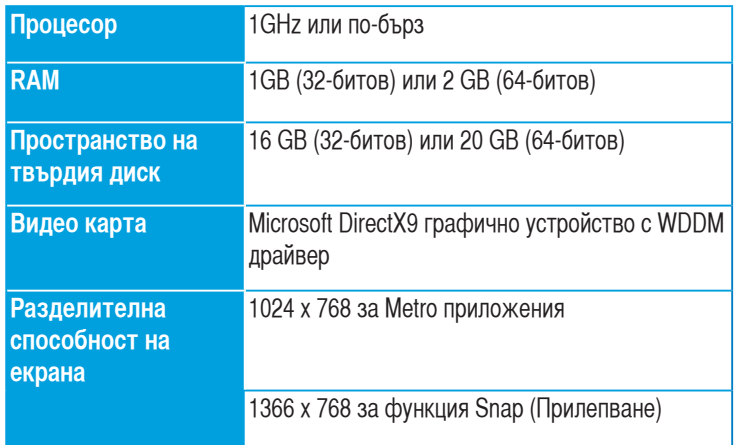

**ЗАБЕЛЕЖКА:** За актуализация на тези системни изисквания, посетете **http://www.windows.microsoft.com/en-us/windows-8/faq** 

◈

# <span id="page-6-0"></span>**Използване на Windows® 8 за пръв път**

След като приключи процеса на инсталация, Windows® 8 ще Ви преведе през серия от стъпки, където можете да персонализирате настройките на своя акаунт и да зададете предпочитанията си за Notebook PC.

Настройката се състои от следното:

- Стъпка 1: Изберете езика.
- Стъпка 2: Лицензионно споразумение
- Стъпка 3: Персонализиране
- Стъпка 4: Безжични мрежи

**ЗАБЕЛЕЖКА:** Тази стъпка Ви дава възможност да се свързвате с интернет по време на процеса на настройка. Ако направите това, ще можете да активирате и двете опции за регистрация на Вашия Notebook PC: **Using your Microsoft account (Използване на Вашия Microsoft акаунт)** и **Using a local account (Използване на локален акаунт)**. Ако изберете **Connect to a wireless network later (Свързване към безжична мрежа по-късно)**, ще бъдете подканени единствено да създадете локален акаунт по време на процеса на настройката.

Стъпка 5: Settings (Настройки)

Стъпка 6: Вход във Вашия Notebook PC

**ЗАБЕЛЕЖКА:** Windows® 8 Ви подканва да се регистрирате като използвате своя локален акаунт или Microsoft акаунт в зависимост от настройките, които сте персонализирали в Стъпка 4.

# <span id="page-7-0"></span>**Стартиране на Windows® 8**

За достъп до Windows® 8 от режим Shut Down (Изключване), Sleep (Заспиване) или Hibernate (Хибернация), вижте следните стъпки:

- 1. Натиснете бутона за включване и изключване на Notebook PC.
- 2. Заключеният екран на Windows® 8 се появява при зареждане на системата на Notebook PC. Щракнете върху тъчпада или натиснете клавиш на клавиатурата, за да продължите.
- 3. Регистрирайте се с помощта на своя локален акаунт или на Microsoft акаунт.
- 4. Появяването на стартовия екран показва, че успешно сте се регистрирали в Windows 8®.

**ЗАБЕЛЕЖКА:** Стъпки 2-4 са валидни и когато рестартирате своя Notebook PC.

# <span id="page-8-0"></span>**Windows® потребителски интерфейс**

Windows® 8 се предлага с мозаечен потребителски интерфейс, който Ви дава възможност да организирате и лесно да получавате достъп до Windows ® приложения от екрана Start (Старт). Той включва следните функции, които можете да използвате докато работите на своя Notebook PC.

## **Стартов екран**

⊛

Екранът Старт се появява след като успешно се регистрирате в своя потребителски акаунт. Той Ви помага да организирате всички програми и приложения, от които се нуждаете, на едно единствено място.

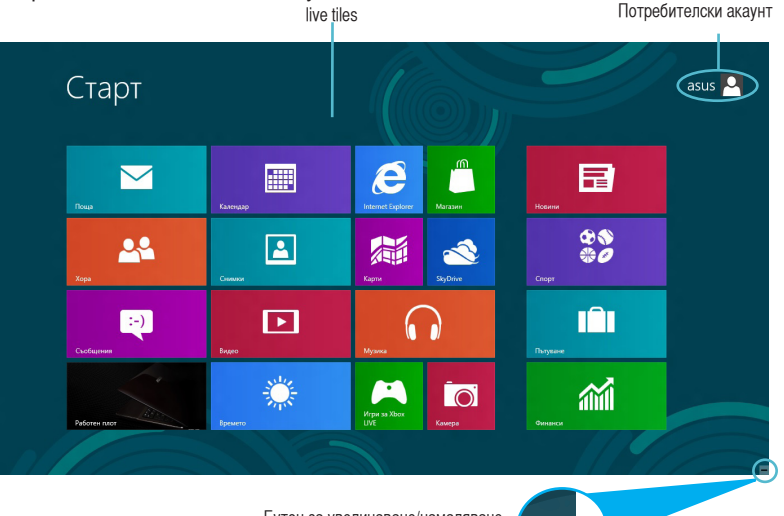

#### Бутон за увеличаване/намаляване на live tiles

## **Windows® приложения**

Тази група приложения може да се персонализира, за да предостави едно място за работа и игри на Вашия Notebook PC. Всяко едно от приложенията представлява определена функция, която можете да използвате или споделяте с помощта на мреживи връзки.

> **ВАЖНО!** Изисква се разделителна способност от 1024 x 768 пиксела или повече за Metro приложения.

**ЗАБЕЛЕЖКА:** Някои приложения изискват регистрация в Microsoft акаунт, за да могат да се стартират напълно.

#### <span id="page-9-0"></span>**Активни елементи**

Активните елементи на екрана Ви позволяват да стартирате програми и да получавате достъп до настройките на Вашия Notebook PC. Функциите в тези активни елементи могат да се активират с помощта на тъчпада.

⊕

#### **Активни точки в стартирано приложение**

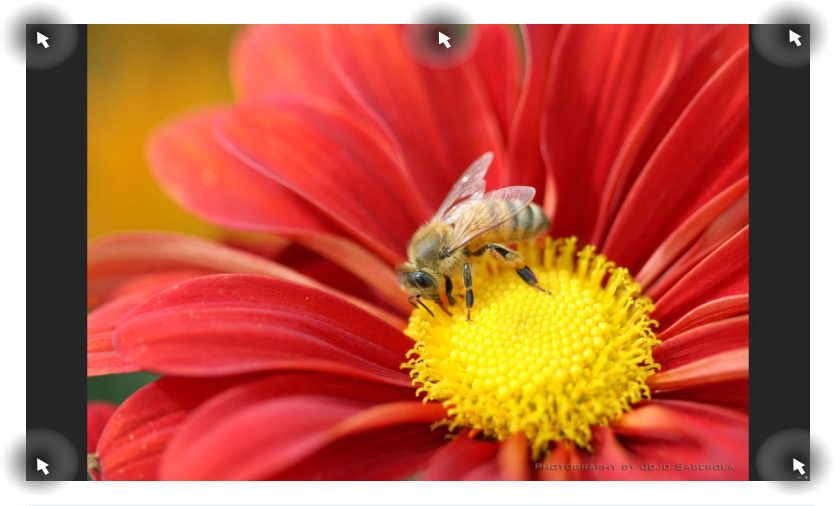

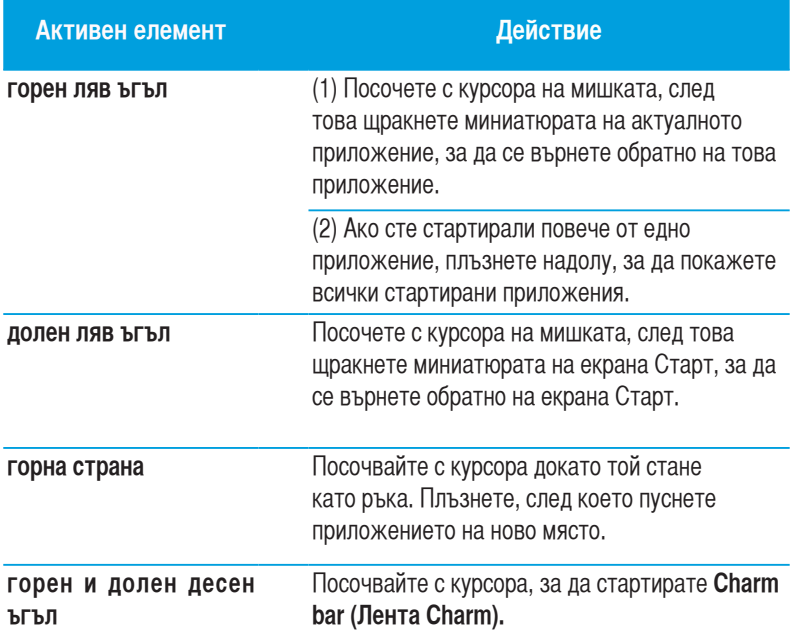

⊕

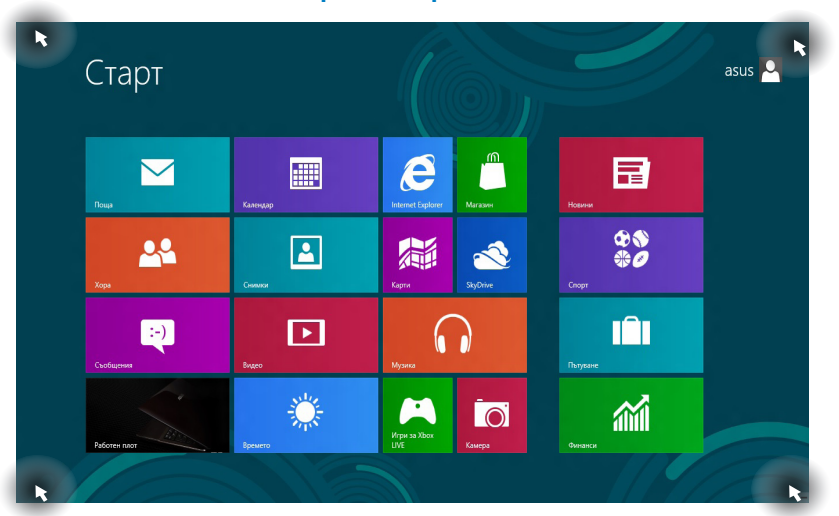

 $\bigoplus$ 

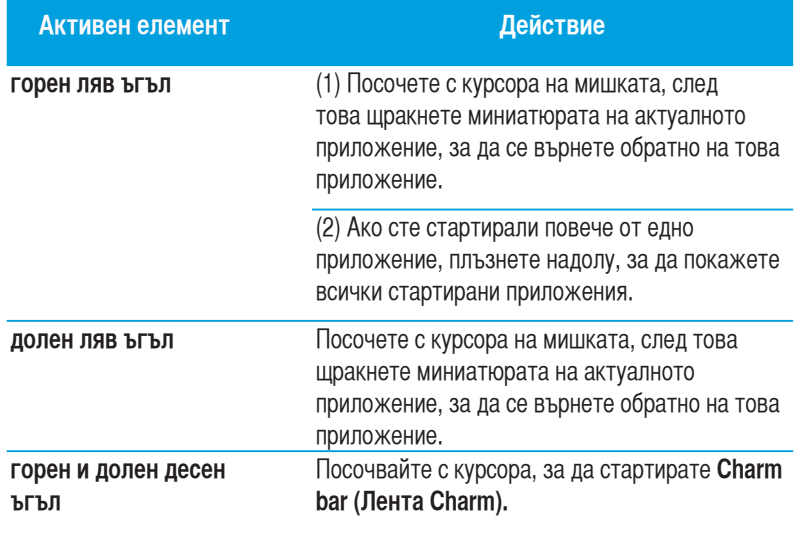

#### **Активни елементи на екрана Старт**

 $\bigoplus$ 

# <span id="page-11-0"></span>**Работа с Metro приложения**

Използвайте тъчпада на Вашия Notebook PC или клавиатурата, за да стартирате или персонализирате своите приложения.

#### **Стартиране на приложения**

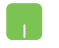

Поставете курсора на мишката над приложението, щракнете с левия бутон на мишката или натиснете еднократно тъчпада, за да стартирате приложението.

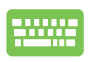

Натиснете *tab* двукратно, след което използвайте клавишите със стрелки за преглед на приложенията. Натиснете enter, за да стартирате приложението, което сте избрали**.**

### **Затваряне на приложения**

- 1. Преместете курсора в горната част на стартираното приложение и изчакайте курсорът да стане като ръка.
	- 2. Плъзнете, след което пуснете приложението в долната част на екрана, за да го затворите.

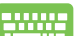

От стартираното приложение, натиснете alt + f4**.**

## **Персонализиране наприложения на екран Старт**

Премествайте, преоразмерявайте или откачайте приложения от екрана Старт с помощта на следните действия.

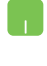

За преместване на приложение: натиснете приложението двукратно, след което го плъзнете до новото местоположение.

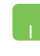

За преоразмеряване на приложение, щракнете с десния бутон на мишката върху приложението, за да активирате

настройките му, след което щракнете върху иконата

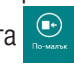

За да откачите приложение от екран Старт, щракнете с десния бутон на мишката върху приложението, за да активирате

настройките му, след което щракнете върху иконата .

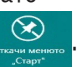

## <span id="page-12-0"></span>**Достъп до All Apps (Всички приложения)**

Освен приложенията, които вече са закачени на Вашия екран Старт, можете също да отворите други приложения, като например ексклузивните софтуерни приложения на ASUS, които се предоставят заедно с Вашия Notebook PC, от екрана All Apps (Всички приложения) .

 $\bigoplus$ 

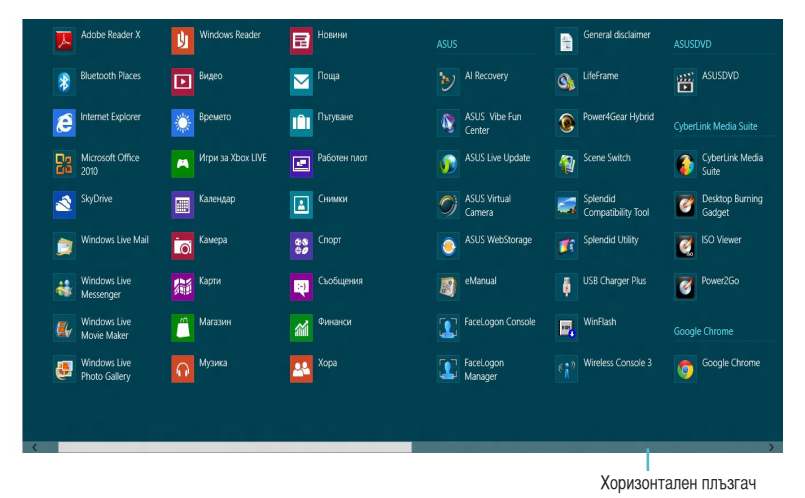

#### **Стартиране на екрана All Apps (Всички приложения)**

Щракнете с десния бутон на мишката на екрана Старт, след което щракнете върху иконата **All Apps (Всички приложения)**.

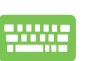

◈

От екрана Старт, натиснете Windows клавиша + Z. Иконата **All Apps (Всички приложения)** е избрана автоматично, затова просто натиснете enter.

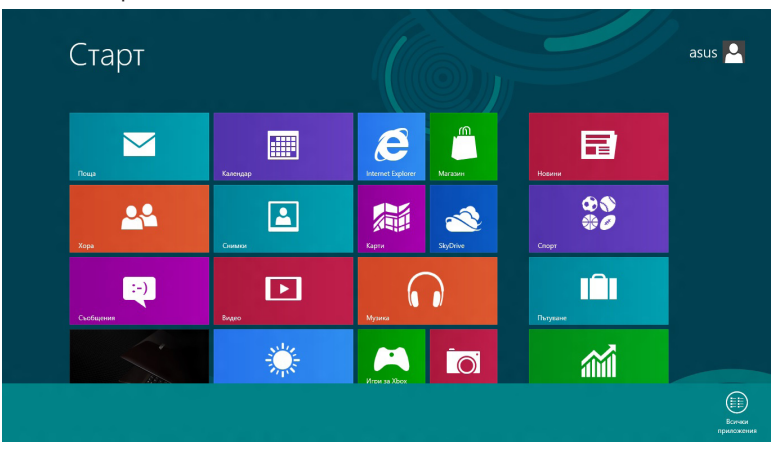

#### **Добавяне на още приложения към екран Старт**

- 1. Поставете курсора на мишката над приложението, което желаете да добавите към екрана Старт.
	- 2. Щракнете с десния бутон на мишката върху приложението, за да активирате настройките му.

⊕

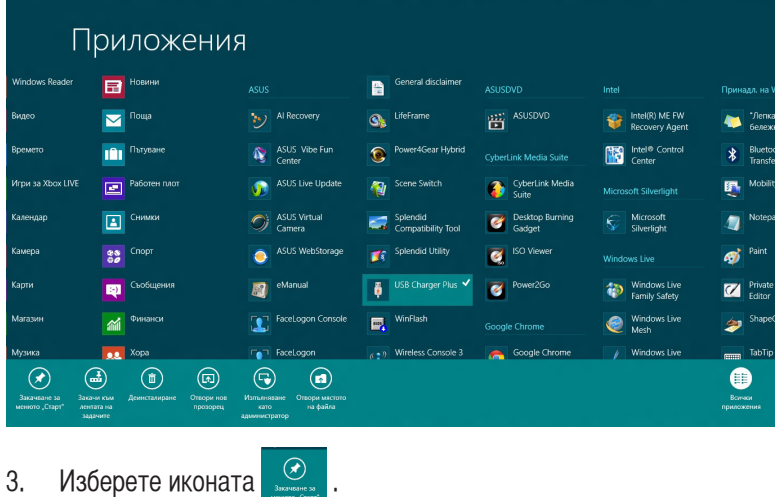

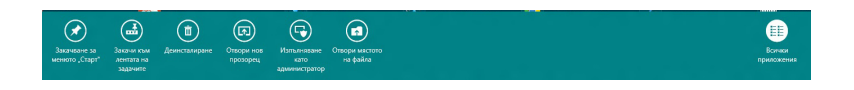

⊕

## <span id="page-14-0"></span>**Charm bar (Лента Charm)**

Charm bar (Лента Charm) е лента, която може да бъде активирана от дясната страна на Вашия екран. Тя съдържа някои инструменти, които Ви позволяват да споделяте приложения и Ви дава бърз достъп до персонализиране на настройките на Вашия Notebook PC.

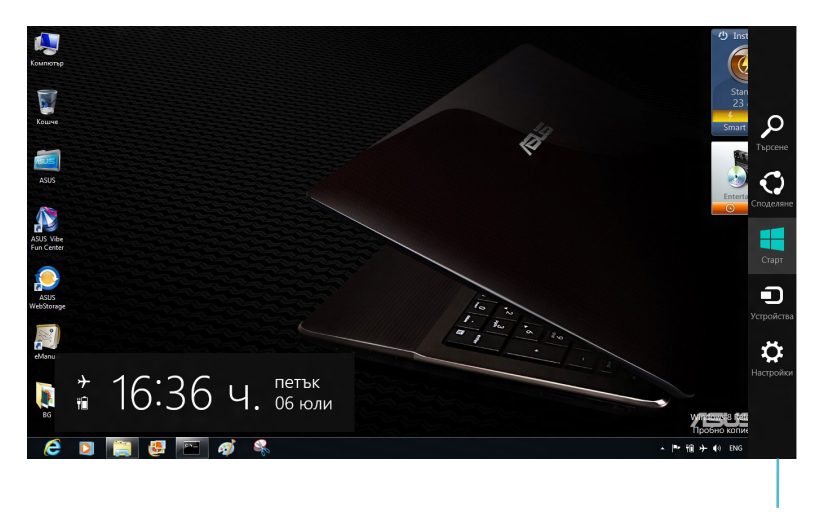

Лента Charm

#### **Стартиране на Charm bar (Лента Charm)**

**ЗАБЕЛЕЖКА:** Когато извикате Charm bar (Лента Charm), тя първоначално изглежда като набор от бели икони. Изображението отгоре показва как ще изглежда Charm лентата след като бъде активирана.

Използвайте тъчпада на Вашия Notebook PC или клавиатурата, за да стартирате или персонализирате своята Charm лента.

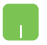

Преместете курсора на мишката в горния десен или горния ляв ъгъл на екрана.

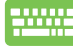

Натиснете Windows клавиш  $+ C$ .

# <span id="page-15-0"></span>**В Charm bar (Лента Charm)**

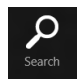

**Search (Търсене)** 

Този инструмент Ви позволява да търсите файлове, приложения или програми във Вашия Notebook PC.

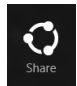

**Share (Споделяне)**

Този инструмент Ви позволява да споделяте приложения чрез уебсайтове на социални мрежи или чрез имейл.

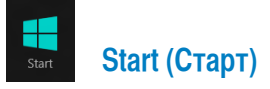

Този инструмент връща екрана обратно към екран Старт. От екрана Старт можете също да използвате инструмента, за да се върнете в наскоро отворено приложение.

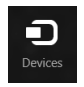

◈

## **Devices (Устройства)**

Този инструмент Ви дава достъп до възможност за споделяне на файлове с устройства, свързани към Вашия Notebook PC, като например външен дисплей или принтер.

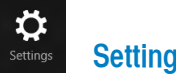

#### **Settings (Настройки)**

Този инструмент Ви дава достъп до PC настройки за Вашия Notebook PC.

## <span id="page-16-0"></span>**Функция Snap (Прилепване)**

Използването на функцията Snap (Прилепване) Ви позволява да изпълнявате две приложения едновременно на Вашия Notebook PC. Щом бъде активирана, лентата Snap (Прилепване) се появява и разделя дисплея Ви на две части.

> **ВАЖНО!** За използването на функцията Snap (Прилепване) е необходима разделителна способност на екрана от най-малко 1366 x 768 пиксела.

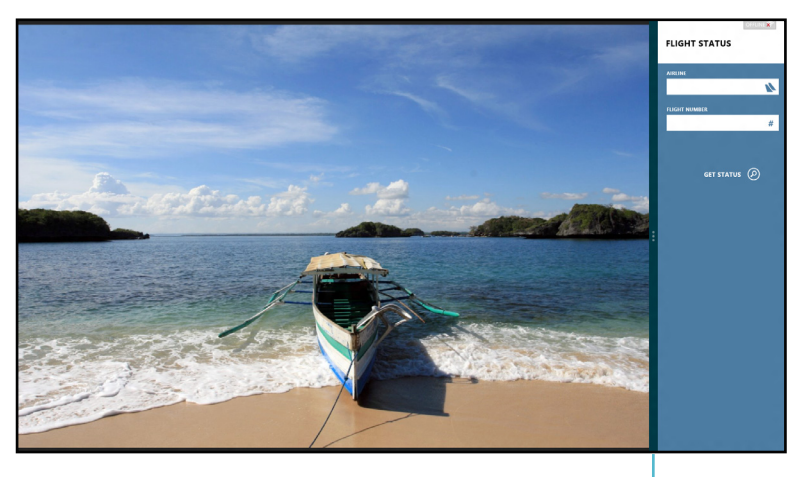

#### **Активиране на Snap (Прилепване)** *Denta Snap* (Прилепване)

Използвайте тъчпада на Вашия Notebook PC или клавиатурата, за да активирате екрана Snap (Прилепване).

- 1. Щракнете върху приложението, което искате да стартирате.
	- 2. Местете курсора в горната част на Вашия екран.
	- 3. Щом курсорът стане ръка, плъзнете и пуснете приложението в дясната или в лявата част на дисплея.

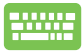

Стартирайте приложение, след което натиснете Windows key + . , за да активирате лентата Snap (Прилепване). Първото приложение автоматично ще бъде поставено в по-малката част на дисплея.

# <span id="page-17-0"></span>**Wi-Fi връзка**

Получавайте достъп до имейлите си, сърфирайте в интернет и споделяйте приложения чрез уебсайтовете на социалните мрежи с помощта на Wi-Fi връзката на Вашия Notebook PC.

> **ВАЖНО!** Режим **Airplane (Самолет)** трябва да бъде изключен, за да се активира тази функция.

## **Забраняване на режим Airplane (Самолет)**

Използвайте тъчпада на Вашия Notebook PC или клавиатурата, за да забраните този режим.

- 1. Стартирайте лента **Charm.**
	- 2. Щракнете върху **Settings (Настройки)**, след което щракнете върху иконата **...**
	- 3. Плъзнете лентата с настройки наляво, за да изключите този режим.

2000)

↔

Натиснете  $fn + V$ .

#### **Разрешаване на Wi-Fi**

Разрешете Wi-Fi на Вашия Notebook PC с помощта на следните стъпки:

- 1. Активирайте лента **Charm.**
	- 2. Щракнете върху **Settings (Настройки)**, след което щракнете върху иконата

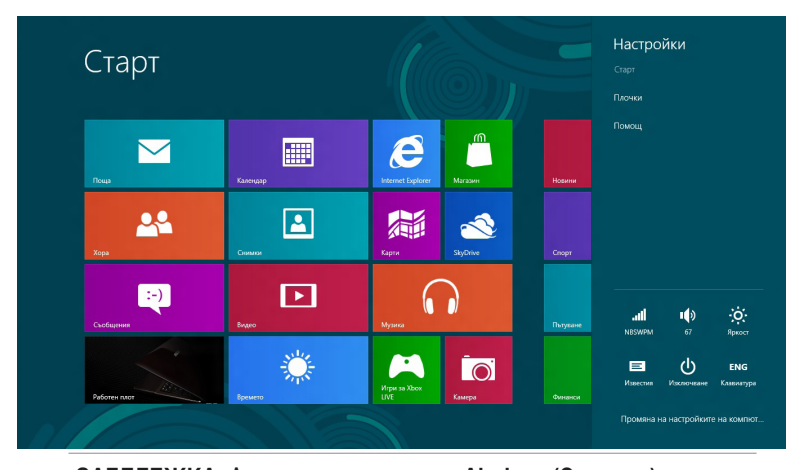

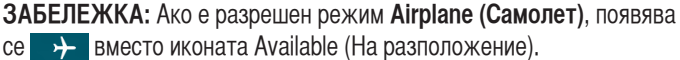

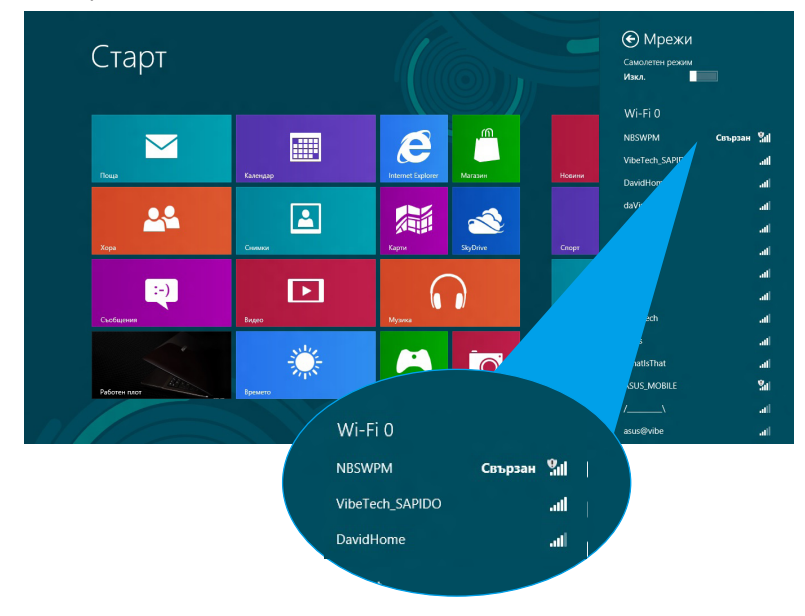

3. Изберете си точка за достъп от списъка с налични Wi-Fi връзки.

◈

4. Точката за достъп, която сте избрали, се разрешава както е описано по-долу. Щракнете върху **Connect (Свържи)**, за да стартирате мрежовата връзка**.** 

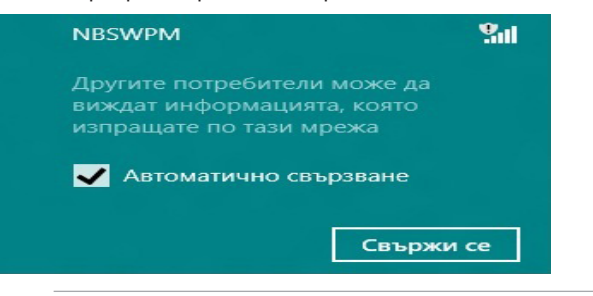

**ЗАБЕЛЕЖКА:** Възможно е да бъдете подканени да въведете ключ за сигурност за разрешаване на Wi-Fi връзката.

⊕

# <span id="page-19-0"></span>**Функционални клавиши**

Функционалните клавиши на клавиатурата на Вашия Notebook PC могат да стартират команди и да получават достъп до софтуерни приложения на ASUS в стартовия екран или в настолното приложение.

 $\bigoplus$ 

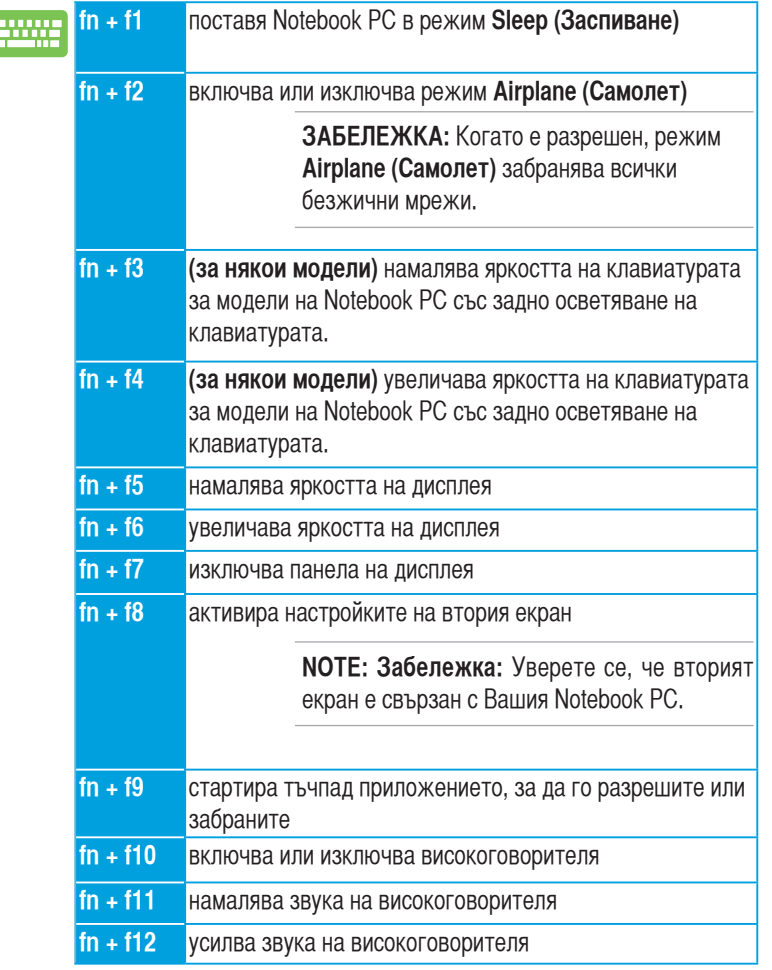

#### <span id="page-20-0"></span>**Функционални клавиши за настолно приложение**

Вашият Notebook PC се предлага със специален набор от функционални клавиши, който може да се използва изключително за настолно приложение.

⊕

**ВАЖНО!** Стартирайте настолното приложение преди да използвате който и да е от функционалните клавиши по-долу.

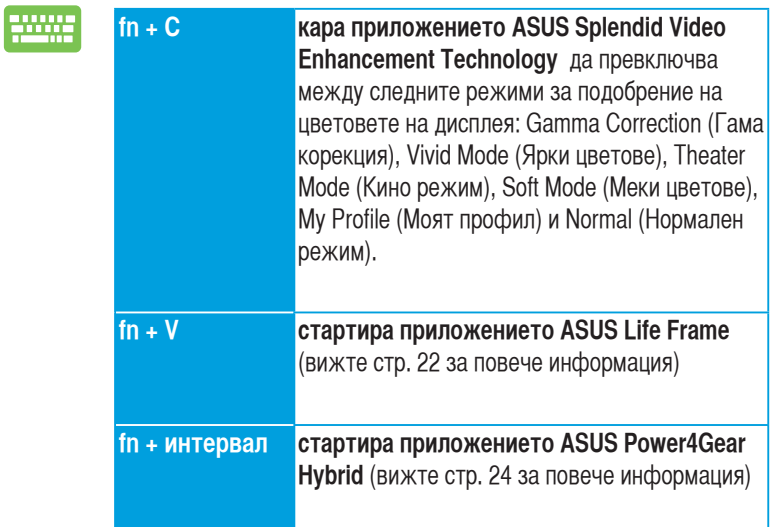

21

◈

⇔

# <span id="page-21-0"></span>**Важни ASUS приложения**

## **Life Frame**

Подобрява функциите на уеб камерата Ви чрез приложението Life Frame. Създавайте снимки, редактирайте снимки, записвайте видео, записвайте аудио файлове, използвайте уеб камерата си като устройство за охрана и играйте игри като използвате това приложение.

> **ЗАБЕЛЕЖКА:** Някои модели на Notebook PC може да поискат от Вас да разрешите камерата преди използване на Life Frame.

#### **Стартиране на Life Frame**

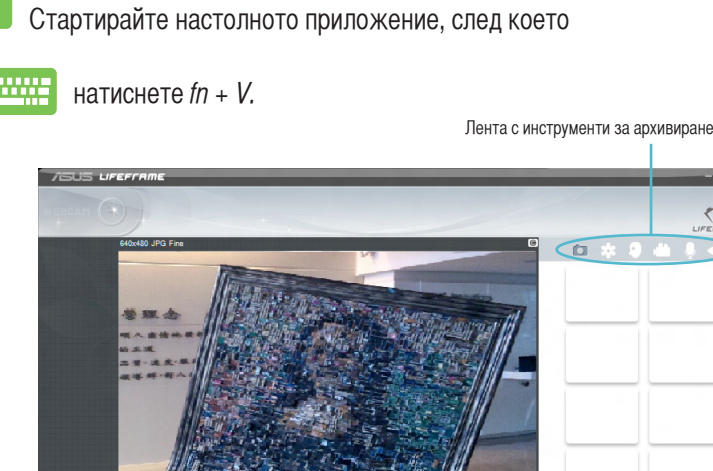

• 0€ 2⊡ 2000 Бутон Action Лента Преглед Режими **Следене на лице** Заснемане **Видимане Видимане Заснемане** Заснемане Заснемане Заснемане Заснемане Заснемане Заснемание за в

Настройки на функциите

#### **Life Frame функции**

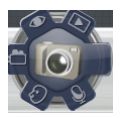

**Camera (Камера)**

Използвайте тази функция, за да правите снимки с уеб камерата си.

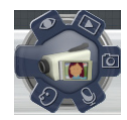

**Camcorder (Камкордер)**

Използвайте тази функция за заснемане на видео с уеб камерата си.

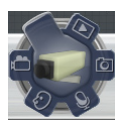

**Monitor (Наблюдение)**

Тази функция Ви дава възможност да използвате камерата за наблюдение и охрана, защото тя автоматично открива движението и го заснема.

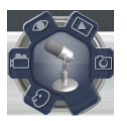

#### **Voice Recorder (Гласов рекордер)**

Използвайте тази функция за запис на аудио файлове на Вашия Notebook PC.

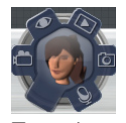

**Game (Игри)**

Тази функция Ви позволява да играете игри с помощта на уеб камерата.

## <span id="page-23-0"></span>**Power4Gear Hybrid**

Оптимизира производителността на Вашия Notebook PC с помощта на икономичните режими на Power4Gear.

Æ

**ЗАБЕЛЕЖКА:** Изключването на Notebook PC от електрическата мрежа автоматично поставя Power4Gear Hybrid в режим Battery Saving (Икономия на батерията).

#### **Стартиране на Power4Gear Hybrid**

Стартирайте настолното приложение, след което

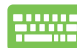

⊕

натиснете fn + интервал.

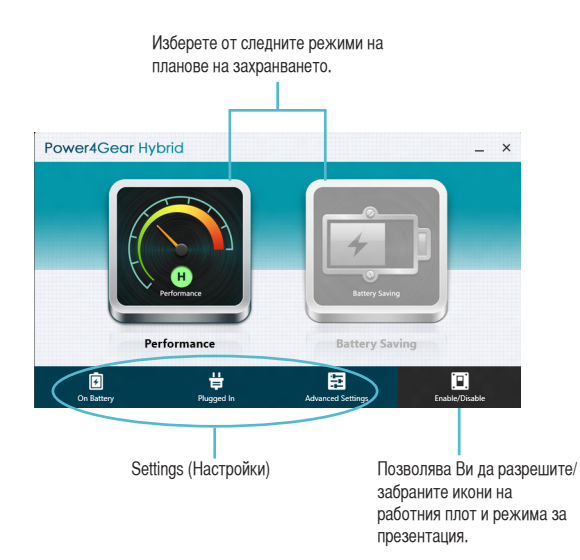

#### **Performance mode (Режим на производителност)**

Използвайте този режим, когато действията, които извършвате, изискват висока производителност, като например когато играете игри или правите бизнес презентации на Вашия Notebook PC.

> За персонализиране, щракнете върху иконата **Performance (Производителност)** в прозореца Power4Gear Hybrid, след което щракнете върху **Settings (Настройки).**

#### **Режим Battery saving (Икономия на батерията)**

Този режим удължава живота на батерията на Вашия Notebook PC, когато компютърът е включен в електрическата мрежа или се захранва от батерията.

⊛

За персонализиране, щракнете върху иконата **Battery Saving (Икономия на батерията)** в прозореца Power4Gear Hybrid, след което щракнете върху **Settings (Настройки).**

<span id="page-25-0"></span>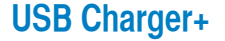

USB Charger+ Ви дава възможност бързо да зареждате мобилни устройства посредством USB порта за зареждане на Вашия ASUS Notebook PC.

Тази функция може да се използва и когато Вашият Notebook PC е в спящ режим, в хибернация или изключен (за някои модели).

> **ЗАБЕЛЕЖКА:** USB Charger+ е достъпен в USB 3.0 порта за зареждане с иконата $\clubsuit$ .

**ВНИМАНИЕ!** Ако свързаното устройство прегрее, незабавно го отстранете.

#### **Използване на настройките на USB Charger+**

Настройките на USB Charger+ Ви дават възможност да задавате ограничение на USB Charger+, когато Вашият ASUS Notebook PC работи със захранване от батерията. Това също ще Ви позволи да зареждате устройства докато Вашият Notebook PC е в спящ режим, режим хибернация или е изключен.

- 1. Щракнете с десния бутон на иконата USB Charger+ **F** на десктопа, след което натиснете Настройки.
- 2. Маркирайте **Enable USB Charger + in battery mode (Активиране на USB Charger + в режим на захранване от батерия).**

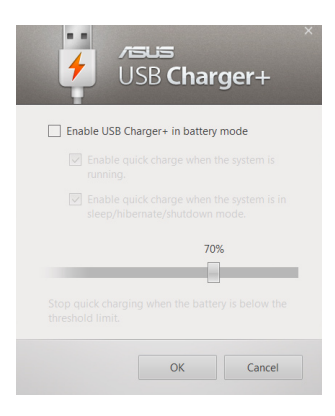

♠

3. Изберете една от следните опции зареждане или и двете: **Enable quick charge when the system is running (Разреши бързо зареждане докато системата работи)** или **Enable quick charge when the system is in sleep/hibernate/shutdown mode (Разреши бързо зареждане, когато системата е в спящ режим/хибернация/изключена).** 

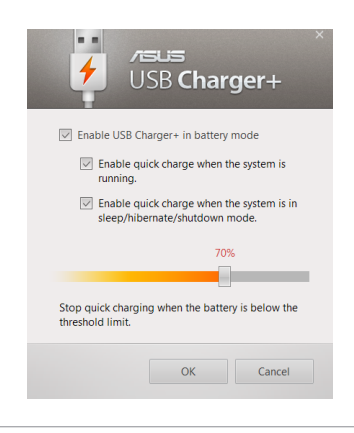

**ЗАБЕЛЕЖКА:** За някои модели USB Charger+ автоматично избира и двете опции. Можете да размаркирате която и да е от двете опции, ако е необходимо.

- 4. Преместете плъзгача на процентите наляво или надясно, за да зададете лимит за зарежданите устройства.
- 5. Щракнете върху "ОК", за да запишете направените настройки. В противен случай натиснете "Отказ".

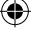

#### <span id="page-27-0"></span>**Незабавно включване**

Пестете батерията, докато Вашият Notebook PC е в режим на дълбок сън (Deep S3) с помощта на Instant On (Незабавно включване).

> **ЗАБЕЛЕЖКА:** Deep S3 е технология, благодарение на която пестите енергия докато ASUS Notebook PC е в спящ режим.

> **ВАЖНО!** Времето в режим на готовност варира според оставащия капацитет на батерията на Notebook PC, модела на компютъра, конфигурацията и условията на работа.

#### **Режим на производителност**

Режимът на производителност е разрешен по подразбиране за Вашия Notebook PC. Той позволява системата да се върне в последното си състояние на работа в рамките на две секунди, дори и след като Notebook PC е бил в режим на дълбок сън.

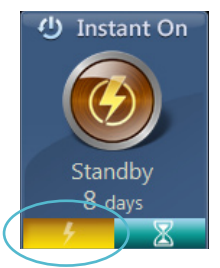

#### **Режим за икономия на батерията**

Този режим Ви дава по-дълго време в режим на готовност, като по този начин батерията може да издържи до 30 (тридесет) и повече дни. Когато е разрешен този режим, Notebook PC се връща в последното си състояние на работа в рамките на по-малко от 7 секунди, четири часа след като е преминал в режим на дълбок сън.

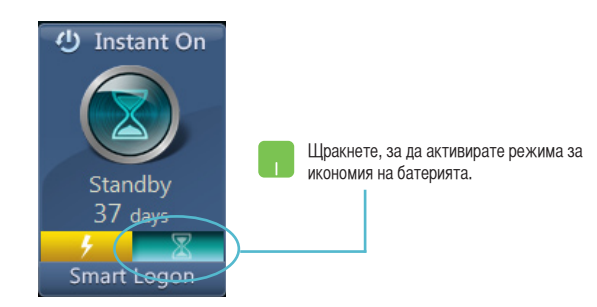

# <span id="page-28-0"></span>**Премахване на всичко и преинсталиране на Windows**

Възтановяването на фабричните настройки на Вашия Notebook PC може да се извърши чрез опцията **Remove everything and reinstall (Премахни всичко и преинсталирай)** в настройките на компютъра. Вижте стъпките по-долу относно разрешаването на тази опция:

> **ВАЖНО!** Архивирайте всичките си данни преди да разрешите тази опция.

**ЗАБЕЛЕЖКА:** Този процес може да отнеме известно време.

- 1. Стартирайте лента **Charm.**
	- 2. Щракнете върху **Settings (Настройки) > Change PC Settings (Промяна на настройките на компютъра) >General (Общи).**
	- 3. Превъртете до опцията **Remove everything and reinstall Windows (Премахни всичко и преинсталирай Windows)**. Под тази опция щракнете върху **Get Started (Начало).**

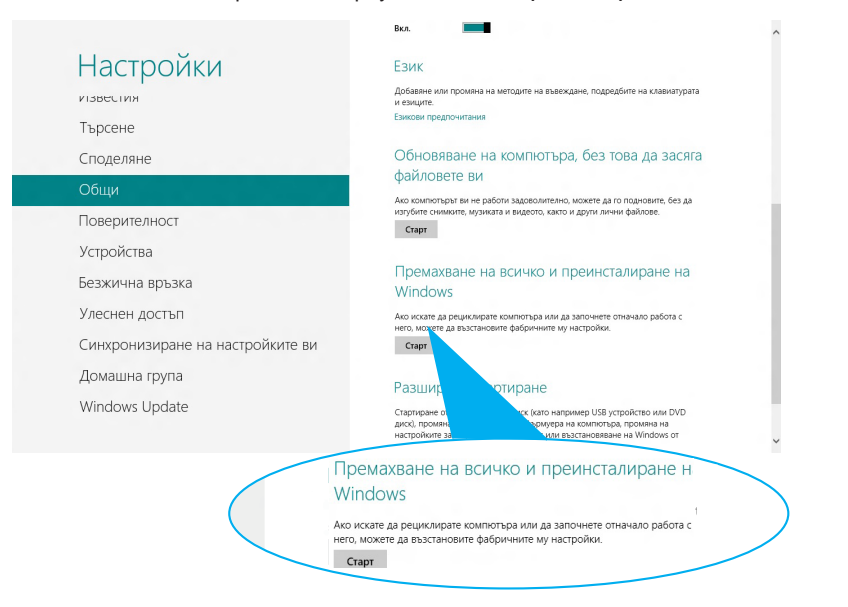

4. Следвайте инструкциите на екрана, за да завършите процеса на преинсталация и рестартирането.

# <span id="page-29-0"></span>**Изключване на Вашия Notebook PC**

Изключването на Вашия Notebook PC става от екрана Старт или от настолното приложение.

◈

- 1. Стартирайте лента **Charm.**
	- 2. Щракнете върху **Settings (Настройки) > Power (Захранване) > Shutdown (Изключване).**

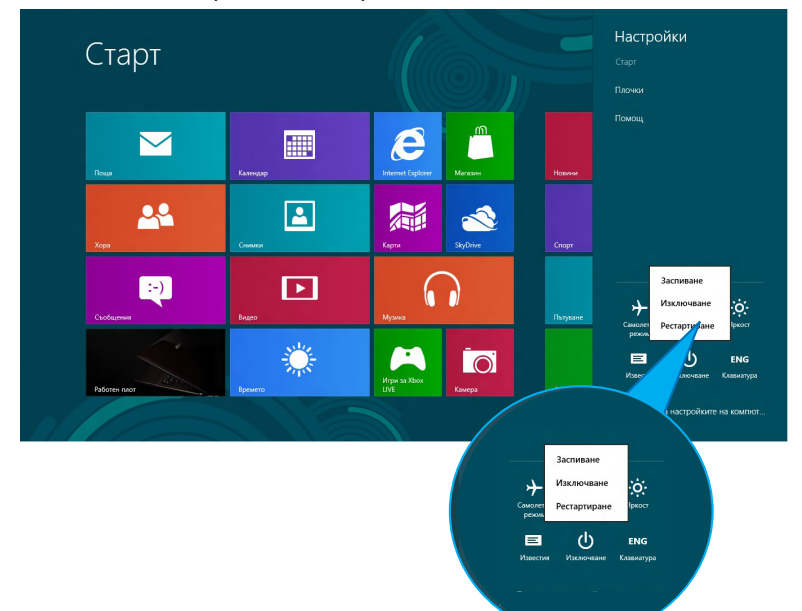

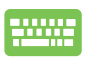

◈

За да изключите от настолното приложение, натиснете alt + f4, за да стартирате прозореца Shut Down (Изключване).

Изберете **Shut Down (Изключване)** от падащото меню, след което щракнете върху **OK (ОК).**

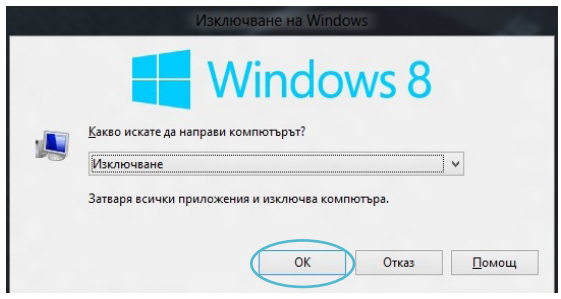

♠